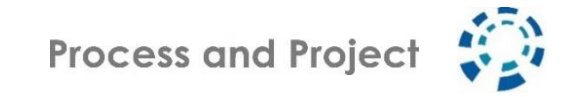

# How to , M. Praxisforum" in der Online - Version

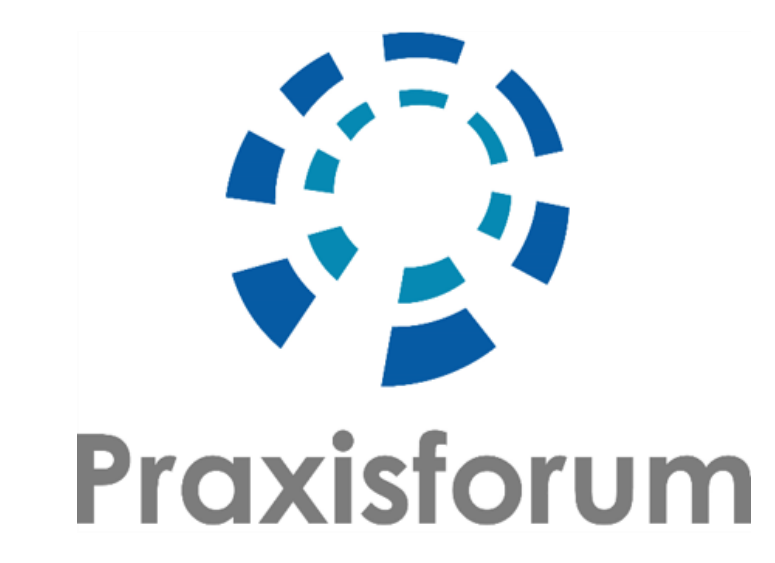

*Online Veranstaltung am 04. & 05. Mai 2021*

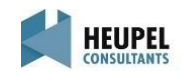

Inhalt

### • Vor der Veranstaltung

- Agenda
- Technische Voraussetzungen Zoom
- MIRO Testboard
- Mixology Getränkekarte
- ELMO-Karten
- Unmittelbar vor der Veranstaltung Einwählen in die Veranstaltung
- Während der Veranstaltung Zoom-Bedienung Online Etiquette wonder.me – Mittagslounge und Socializing

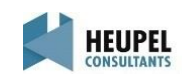

# Inhalt

- Vor der Veranstaltung
	- Agenda
		- Technische Voraussetzungen Zoom
		- MIRO Testboard
		- Mixology Getränkekarte
	- ELMO-Karten
- Unmittelbar vor der Veranstaltung Einwählen in die Veranstaltung
- Während der Veranstaltung Zoom-Bedienung Online Etiquette wonder.me – Mittagslounge und Socializing

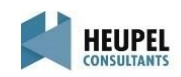

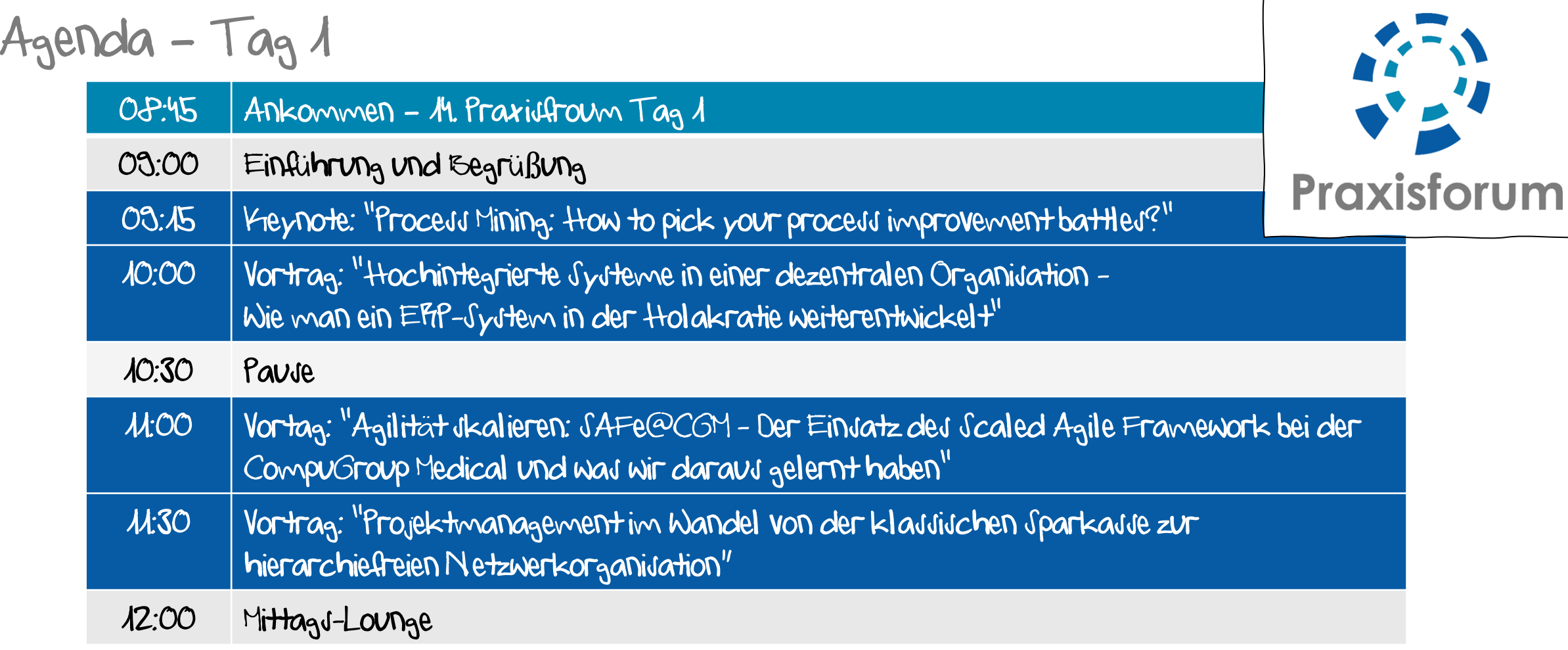

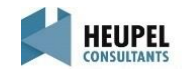

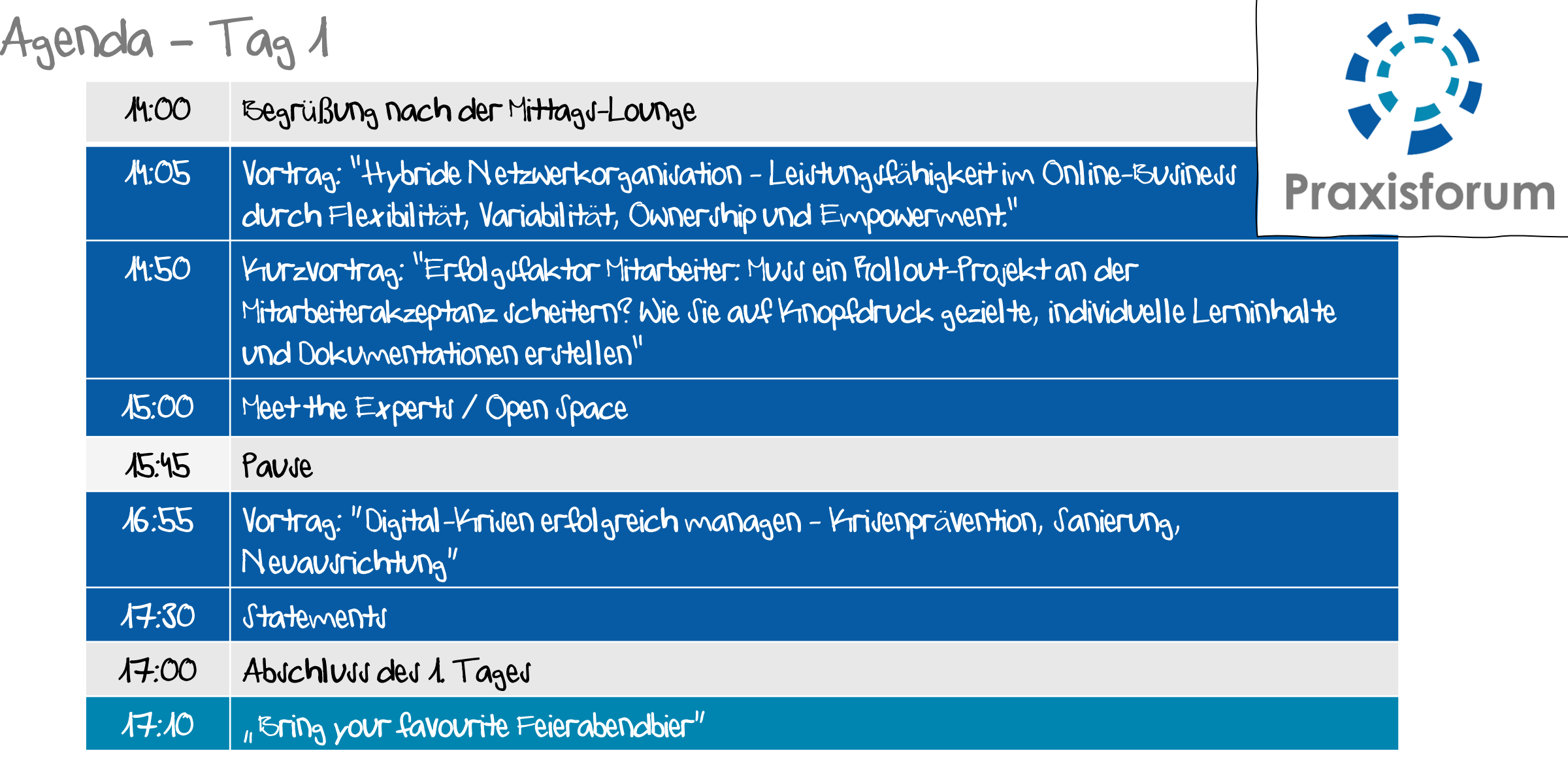

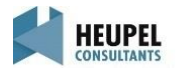

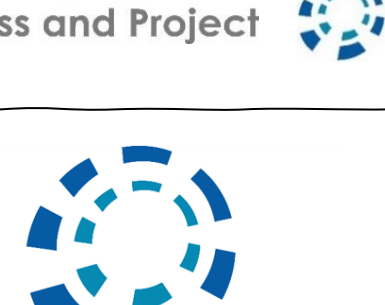

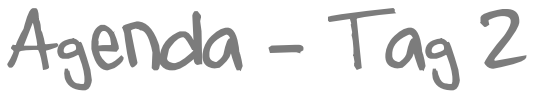

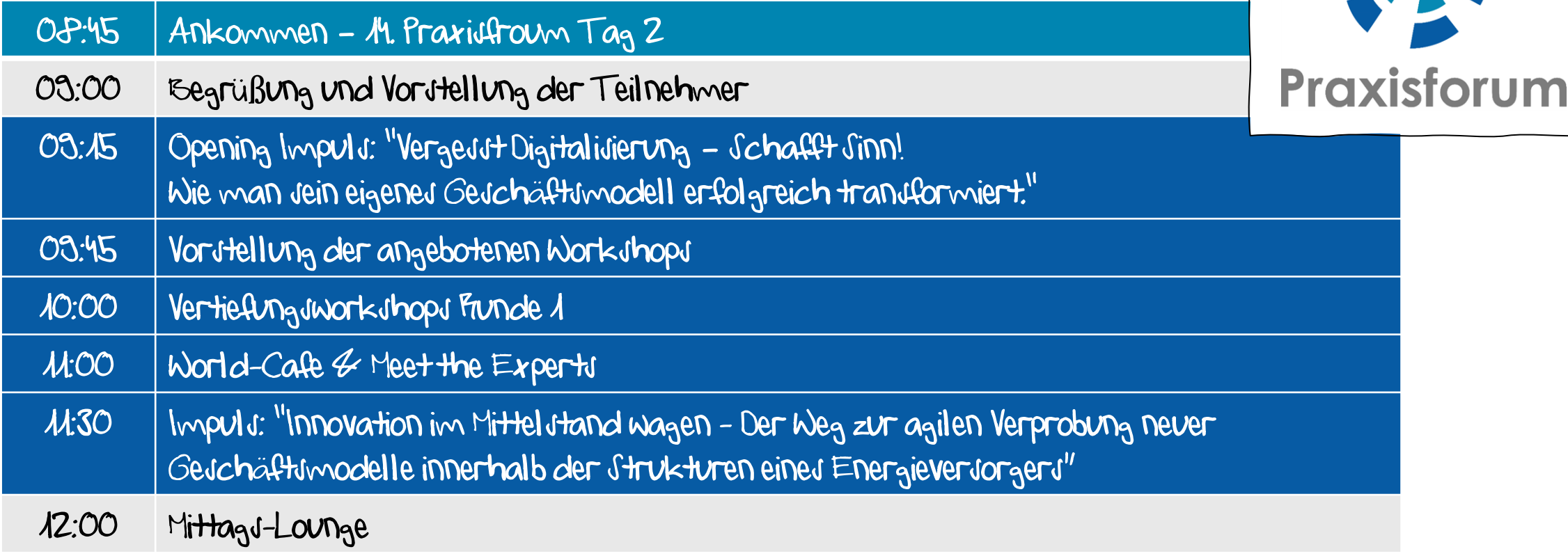

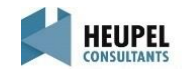

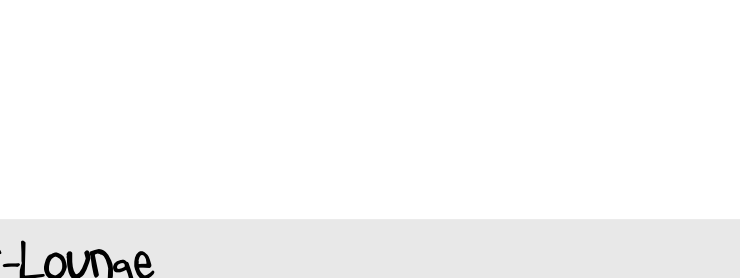

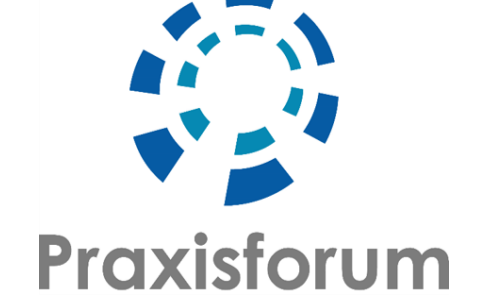

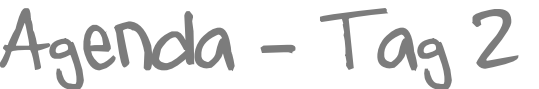

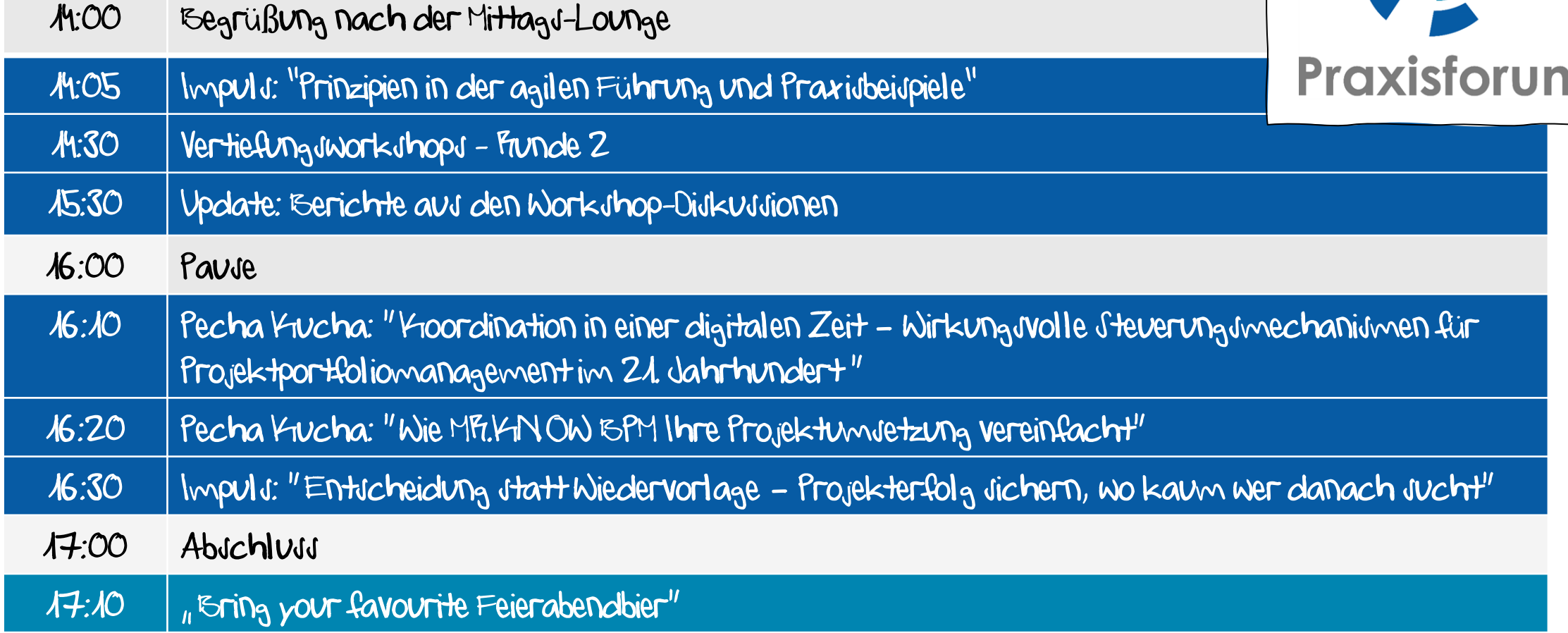

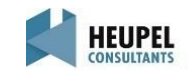

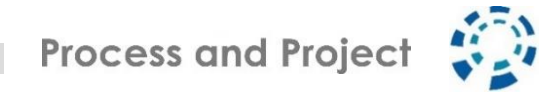

# Technische Voraussetzungen

Das 14. Praxisforum wird mit der Software "Zoom" durchgeführt. Um einen reibungslosen Ablauf garantieren zu können, bitten wir Sie nochmal die angegebenen technischen Anforderungen zu beachten.

### Wir bitten um die Nutzung der aktuellen Zoom-Version 5.6.x.

Hinweise zur Installation, Versionsprüfung und ggf. zum Update von Zoom finden Sie unter <https://www.process-and-project.net/workshops/web-seminar-technik/>

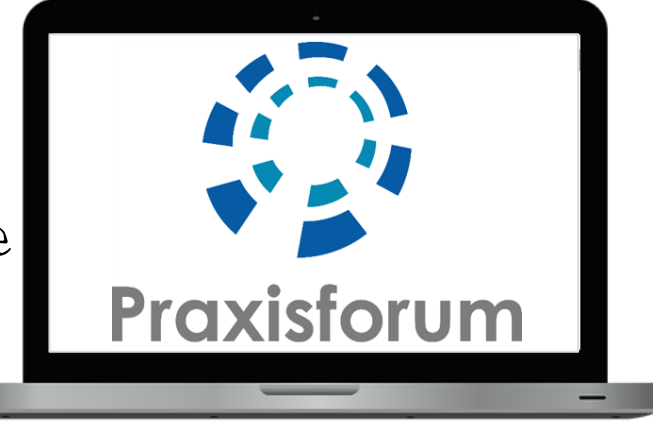

Sollten Sie mit der Software bereits vertraut sein, bitten wir Sie dennoch kurz einen Test in Eigenregie durchzuführen. <https://zoom.us/test>

Bei technischen Problemen wenden Sie sich bitte an [l.rost@process-and-project.net](mailto:l.rost@process-and-project.net)

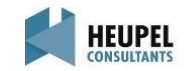

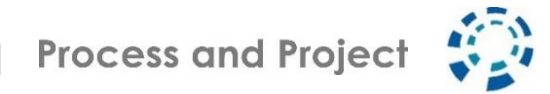

# MIRO -Testboard

Das Praxisforum lebt von interaktiven Elementen. Für die Nutzung von Whiteboards haben wir uns für MIRO entschieden. In unterschiedlichen Formaten wollen wir MIRO einsetzen und gemeinsam nutzen.

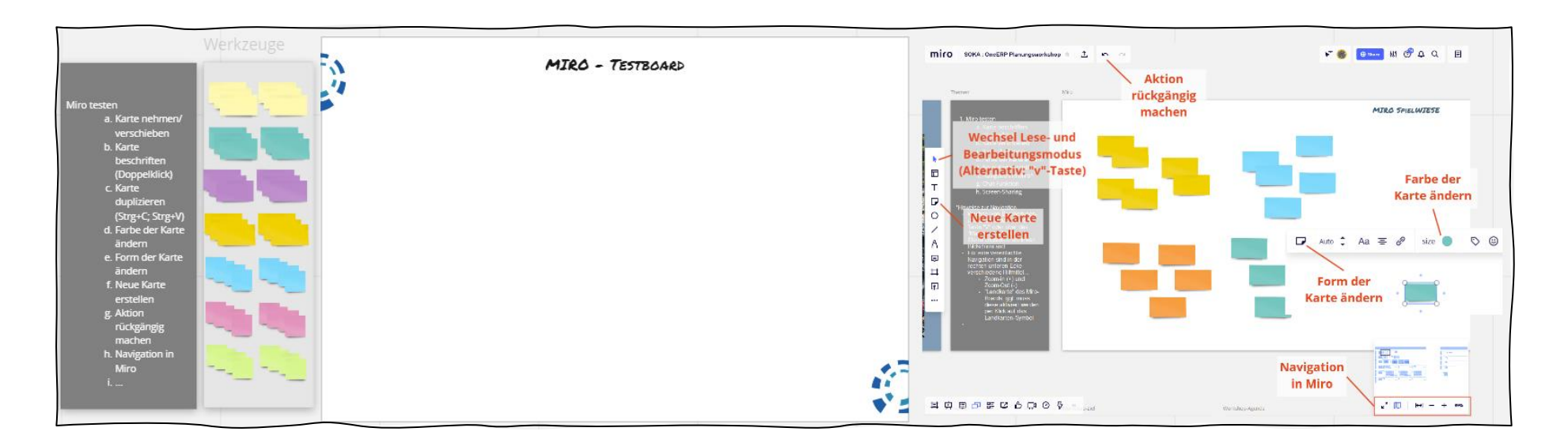

Testen Sie MIRO vorab unter folgendem Link: [https://miro.com/app/board/o9J\\_lI1PR6Q=/](https://miro.com/app/board/o9J_lI1PR6Q=/)

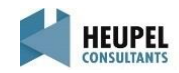

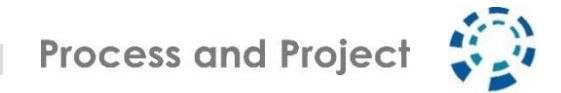

# Mixology - Getränkekarte

Was wäre das Praxisforum ohne gute Getränke und kleine Kröstlichkeiten. Daher senden wir Ihnen vorab unsere Mixology mit 3 Getränkevorschlägen für das 14. Praxisforum zu.

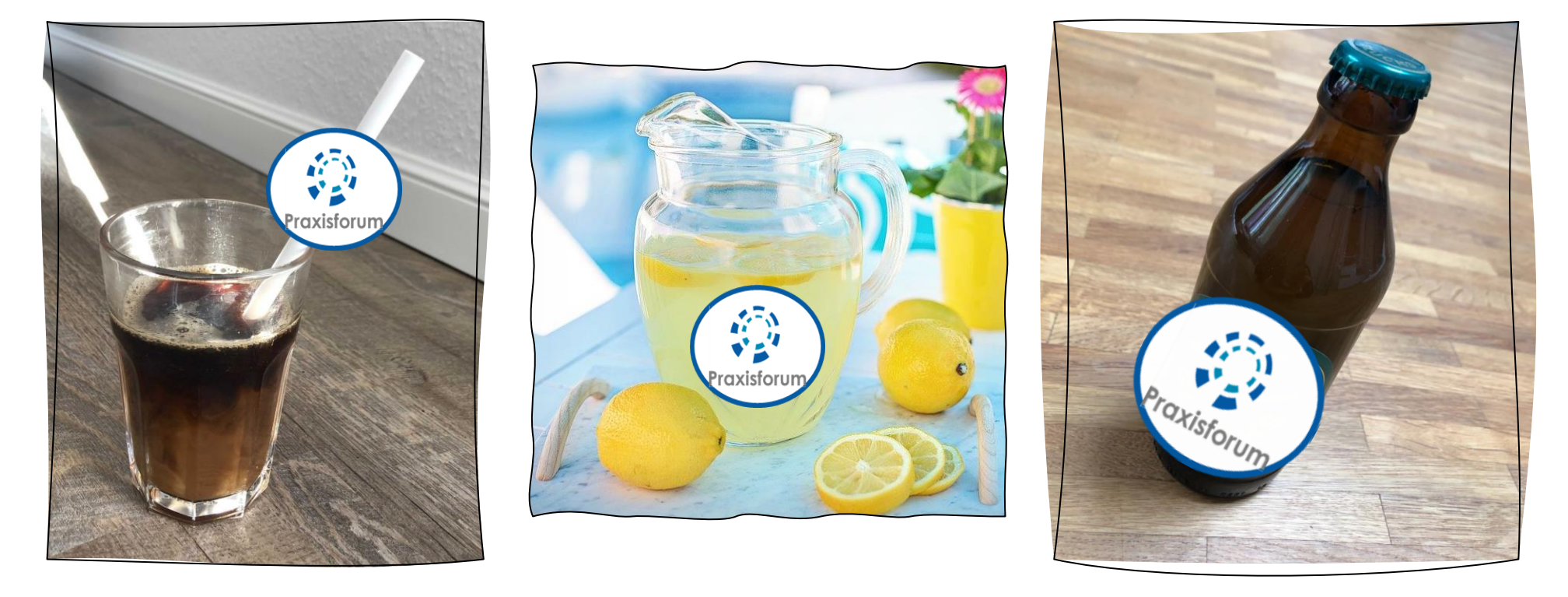

Wir würden uns freuen, wenn wir gemeinsam anstoßen können.

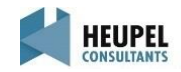

# Mixology – Cold Brew Kaffee

Zu Beginn des 14. Praxisforum empfehlen wir: Cold Brew Kaffee. Dieser Kaffee ist deutlich intensiver im Geschmack als heiß gebrühter Kaffee. Zusätzlich ist diese Zubereitungsart mit weniger Säure und Bitterstoffen belastet und somit sehr mild im Geschmack.

### Zutaten für 1 l Cold Brew Kaffee:

1 l kaltes Wasser 200 g Kaffee Frischhaltefolie einen klassischen Handfilter

### Schritte

Geeignete Kaffeebohnen grob mahlen und mit circa 1 Liter Wasser mischen. Die Mischung gut durchrühren und z.B. mit Frischhaltefolie verschließen. Den Kaffeesatz mindestens 12 Stunden im Kühlschrank ziehen lassen. Nach der Ruhezeit den kalten Kaffee filtern. Fertigen Cold Brew mit Milch, Sirup oder Früchten toppen und genießen!

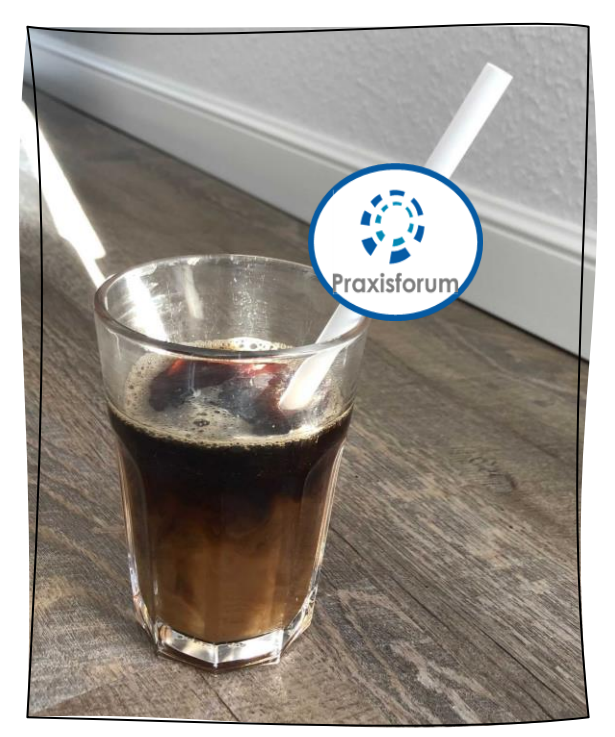

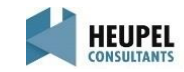

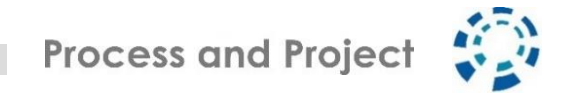

# Mixology - Zitronenlimonade

Miteiner erfrischenden gut gekühltem Zitronenlimonade behalten Sie während des 14. Praxisforums einen kühlen Kropf. Schnelle Zubereitung und ein absoluter Genuss.

#### Zutaten für 6 Glässer:

250 ml Zitronenslaft 100g Zucker 100g Eiswürfel 1 Liter stilles Mineralwasser (oder Leitungswasser)

### Schritte

Den Saft der Zitrone zusammen mit dem Zucker, den Eiswürfel und dem Wasser in einen Karaffe geben und gut durchmixen. Solange Mixen bis sich der Zucker aufgelöst hat. Nach belieben kann man das Getränk noch mit frischen Zitronenscheiben granieren. Ca. 1 Stunde kalt stellen und dann genießen!

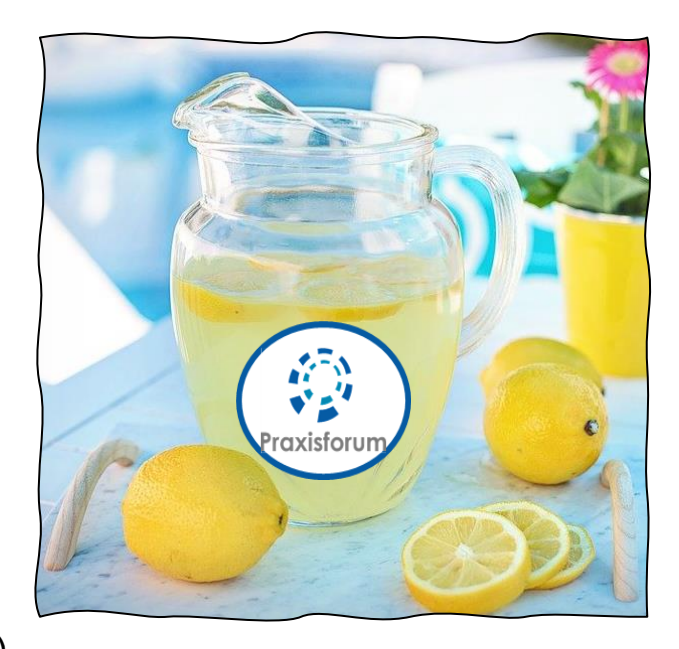

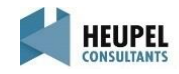

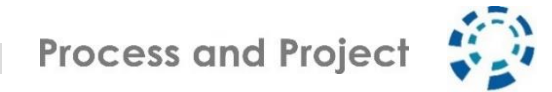

# Mixology – Bring your favourite Feierabendbier

Mit einem gekühltem Feierabendbier wollen wir gemeinsam das 14. Praxsiforum ausklingen lassen. Ganz nach Ihrem Geschmack wählen Sie ihr Favourite-Feierabendbier. Lassen Sie uns gemeinsam anstoßen!

Zutaten für einen entspannten Feierabend: 1-2 Flaschen Feierabendbier

### Schritte

1. Feierabendbier kalt stellen. 2. Feierabendbier öffnen und gemeinsam genießen!

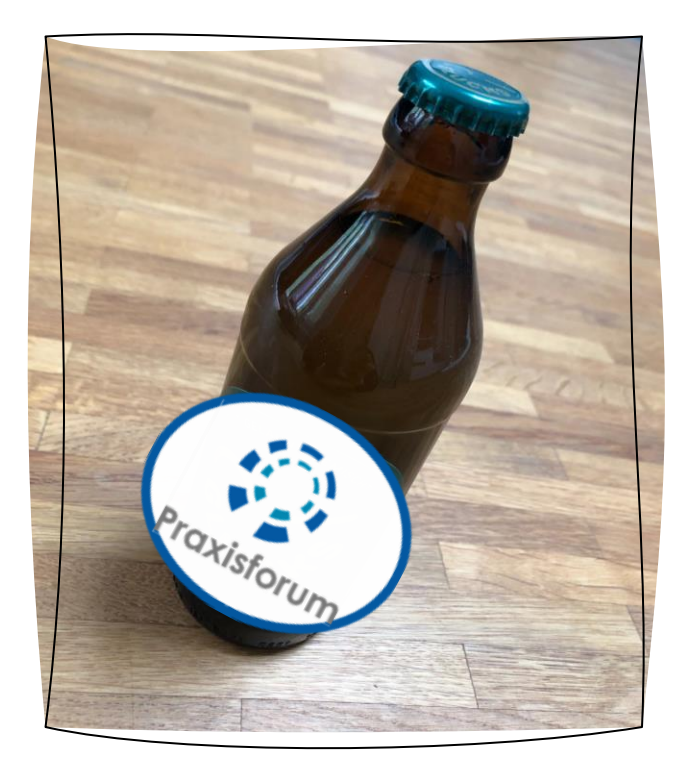

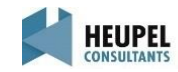

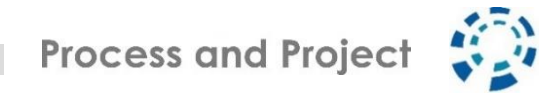

# ELMO Karten

Für die Virtuelle Zusammenarbeit haben wir vorab ELMO Krarten entwickelt, die wir gerne gemeinsam für die non-verbale Kommunikation während des 14. Praxisforum nutzen wollen. Die Karten zum Ausdrucken finden Sie in der angehängten Datei.

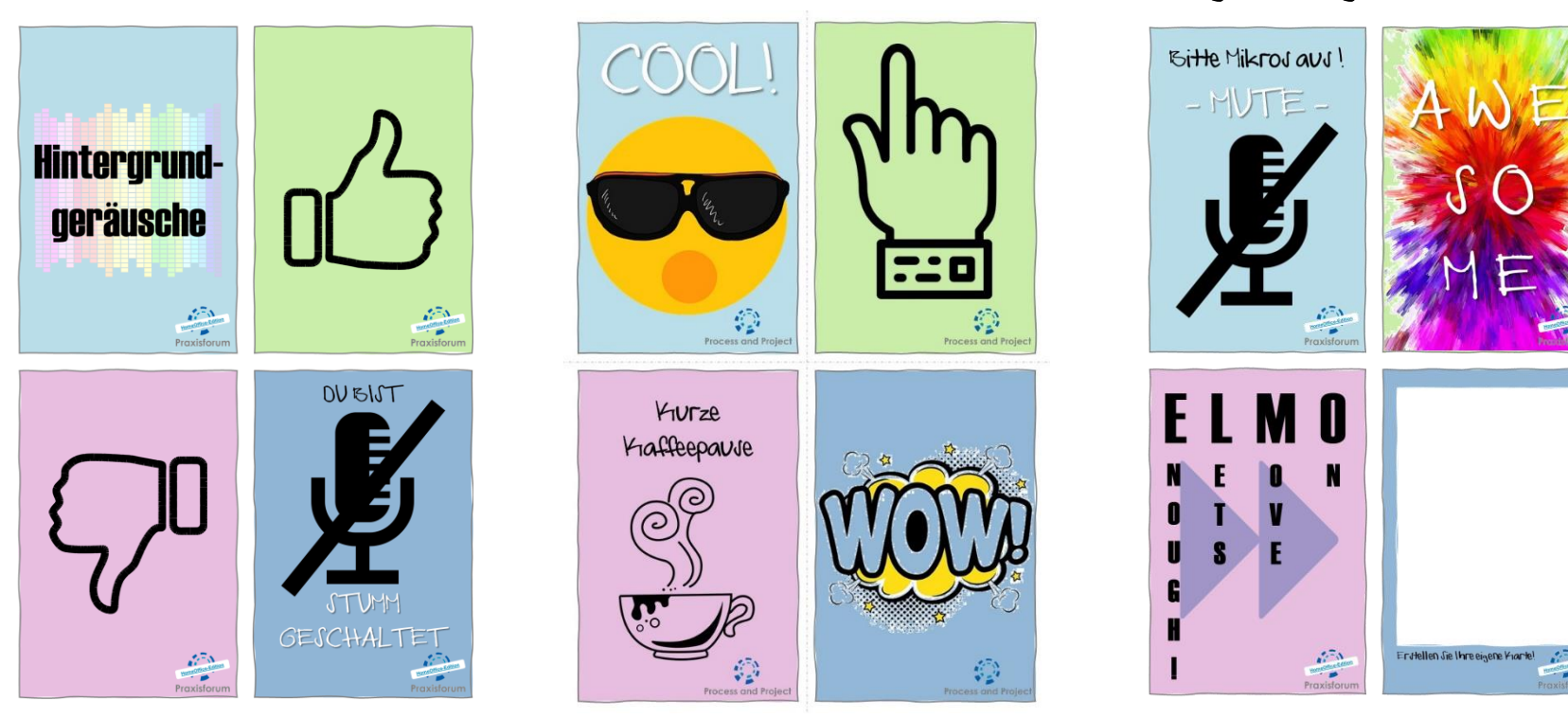

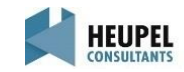

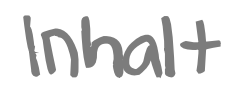

### • Vor der Veranstaltung

- Agenda
- Technische Voraussetzungen Zoom
- MIRO Testboard
- Mixology Getränkekarte
- ELMO-Karten
- Unmittelbar vor der Veranstaltung Einwählen in die Veranstaltung
- Während der Veranstaltung Zoom-Bedienung Online Etiquette wonder.me – Mittagslounge und Socializing

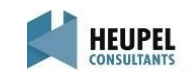

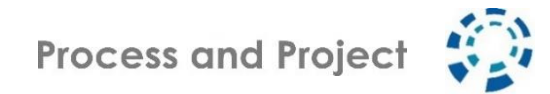

# Einwählen in die Veranstaltung

### Zugangsdaten für Zoom

Die Zugangsdaten für Zoom werden Ihnen ca. 24 Stunden vor der Veranstaltung zugeschickt. Wir empfehlen den Zugriff per PC, Laptop oder Tablet, um das Erlebnis "Praxisforum" gänzlich zu erfahren.

# Zugangsdaten für das Praxisforum Cockpit

Die Zugangsdaten für das Praxisforum Cockpit werden Ihnen ebenfalls ca. 24 Stunden vor der Veranstaltung zugeschickt. In dem Cockpit haben Sie Zugang zum 14. Praxisforum, der Mittags-Lounge, den Austeller- und Sponsoren-Räumen sowie den unterschiedlichen MIROs. Zusätzlich finden Sie im Cockpit weitere wichtige Informationen für das 14. Praxisforum.

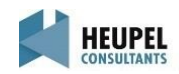

Inhalt

### • Vor der Veranstaltung

- Agenda
- Technische Voraussetzungen Zoom
- MIRO Testboard
- Mixology Getränkekarte
- ELMO-Karten
- Unmittelbar vor der Veranstaltung Einwählen in die Veranstaltung
- Während der Veranstaltung
	- Zoom-Bedienung
	- Online Etiquette
	- wonder.me Mittagslounge und Socializing

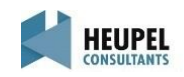

Zoom-Bedienung - Layout

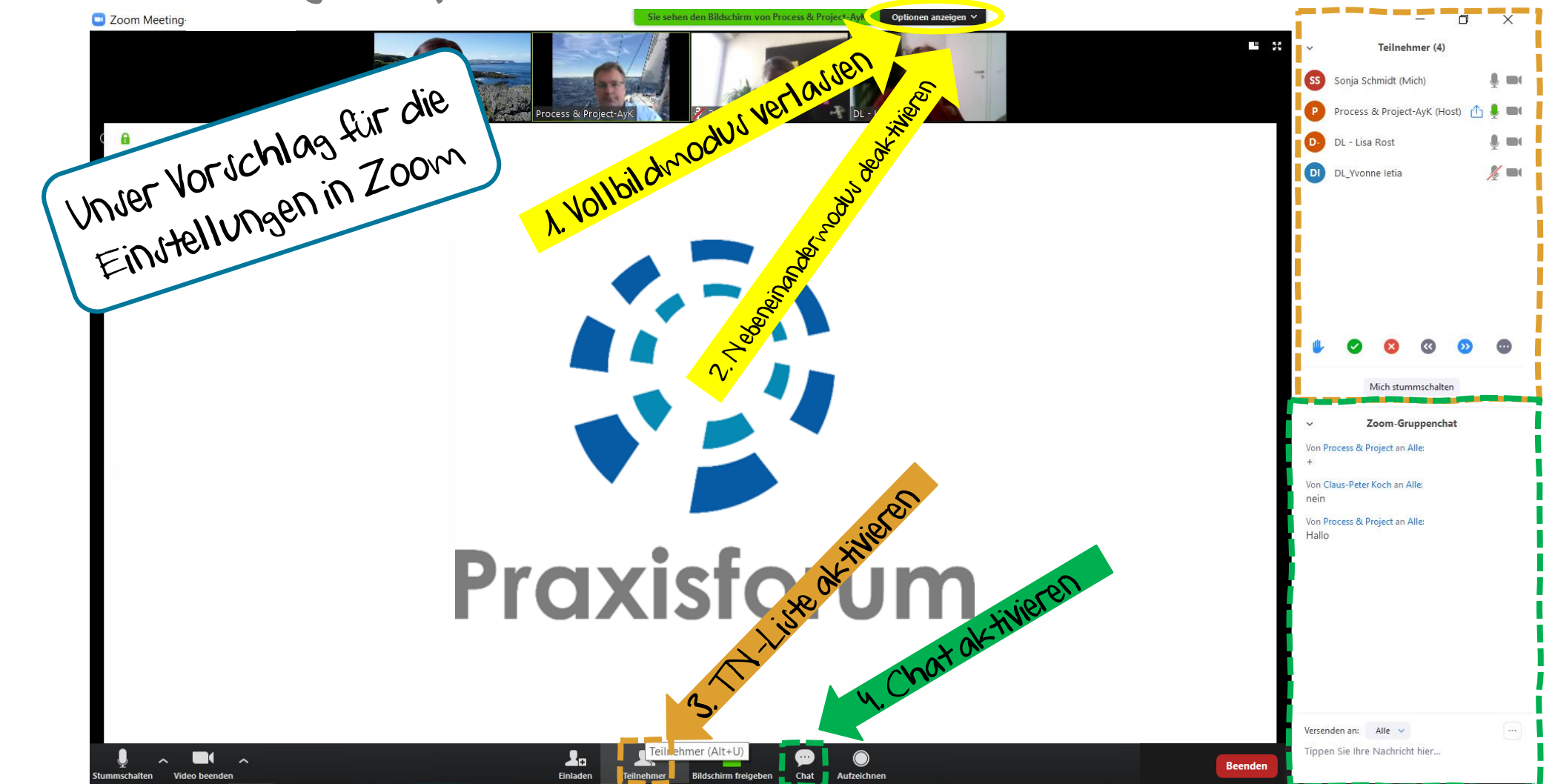

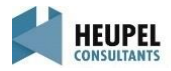

# Aktive Nutzung der Kramera und hochladen eines virtuellen Hintergrunds

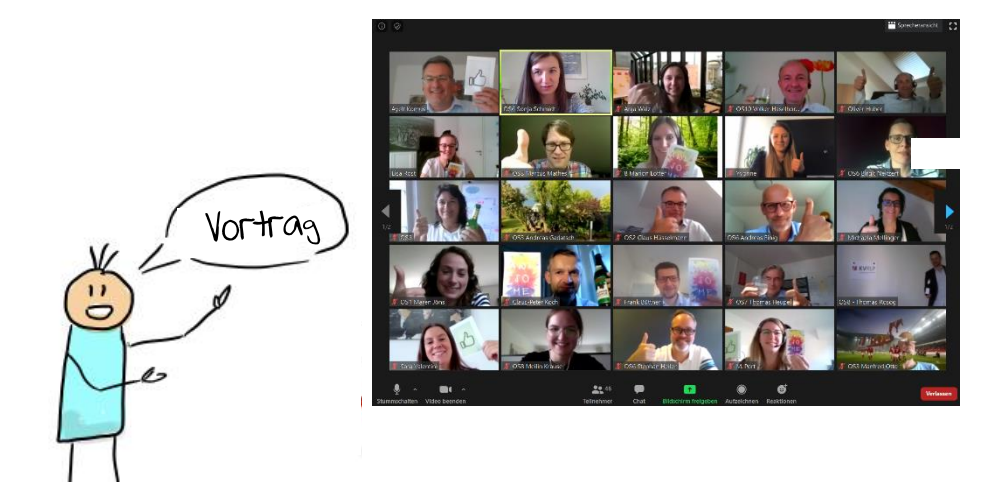

#### Virtueller Hintergrund

Wir haben für alle Teilnehmer, Moderatoren und Referenten einen virtuellen Hintergrund erstellt. Den virtuellen Hintergrund finden Sie in der angehängten Datei.

Einstellung: In Zoom können Sie mit der Pfeiltaste neben der Videofunktion einen virtuellen Hintergrund wählen. Über den Button  $_0$ +" können Jie den von Ihnen gespeicherten Hintergrund auswählen und hochladen. Danach nur noch das Bild auswählen und der Hintergrund ist sichtbar.

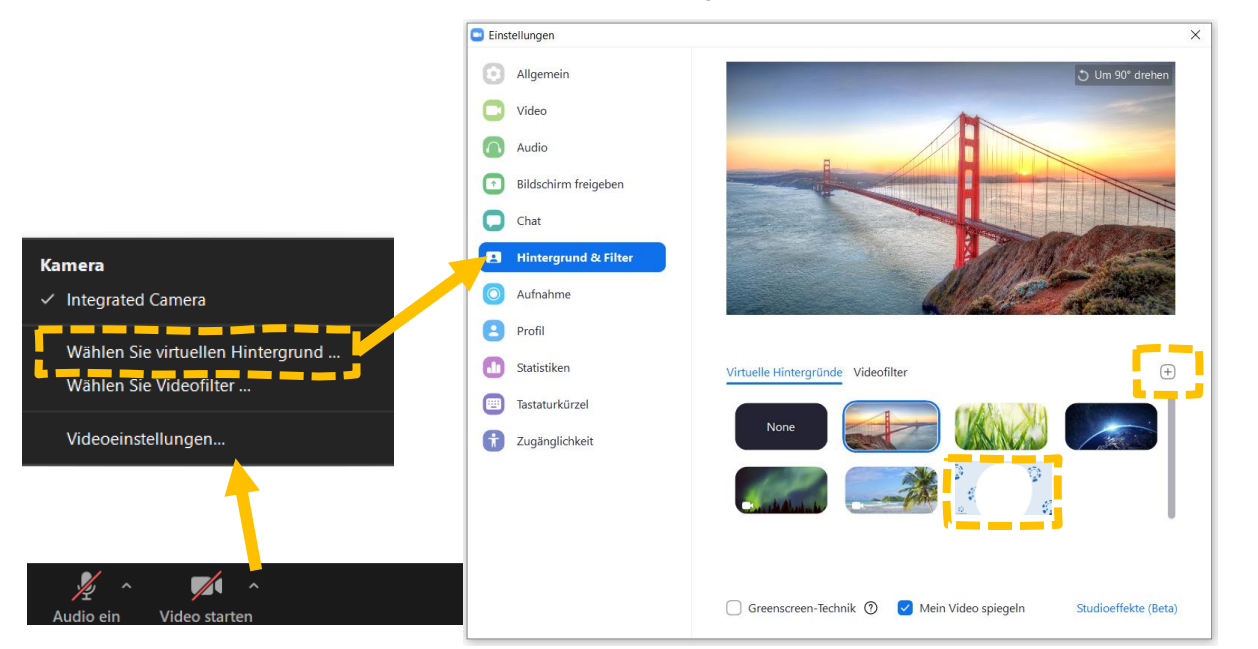

#### Bitte nutzen Sie aktiv Ihre Kamera

Wir möchten Sie ermutigen, während der Veranstaltung Ihre Kamera zu aktivieren. Mimik und Gestik hilft den Referenten und Moderatoren, das bestmögliche aus ihrem Vortrag rauszuholen. Wer möchte schon gerne auf eine schwarze Wand während des Vortrags schauen.

# Zoom-Bedienung - Chatfunktion

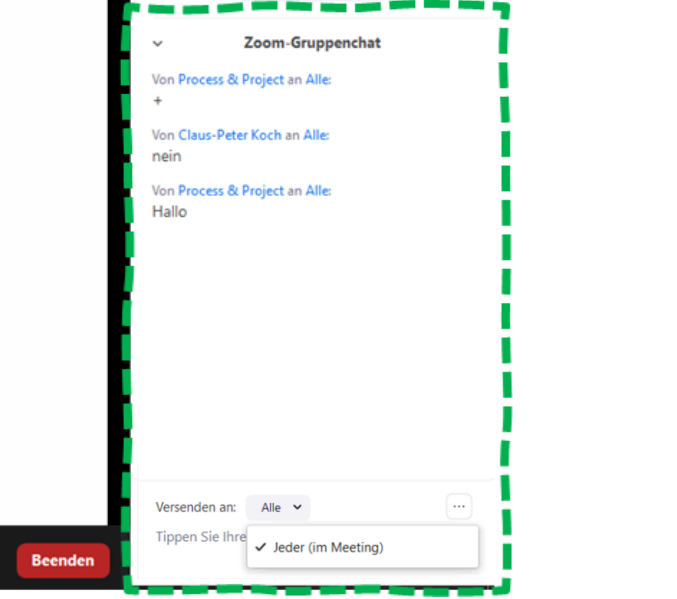

Nutzung Gruppenchat – Versenden an Alle - Bei der Nutzung des Gruppenchats, schreiben Sie alle Teilnehmer der Veranstaltung an. Hier können Sie Fragen, Feedback und Kommentare veröffentlichen.

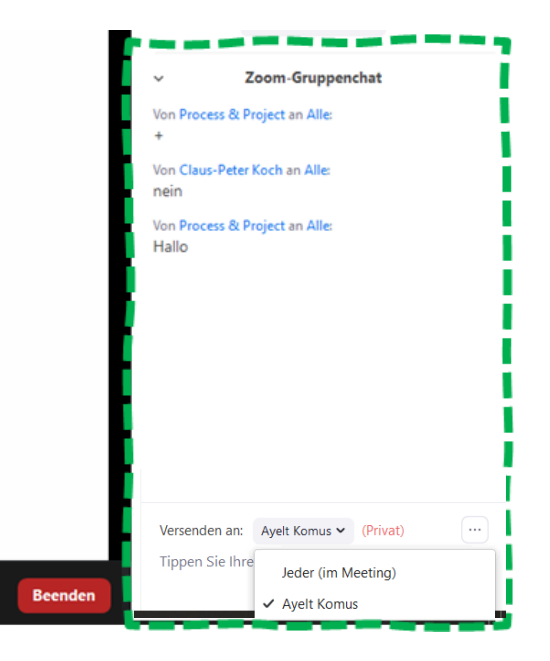

### Nutzung Direct-Chat – Versenden an einzelne Personen –

Sie haben die Möglichkeit einzelne Personen privat anzuschreiben. Wählen Sie hierfür bitte die jeweilige Person aus. Zusätzlich können Sie sich auch über den privaten Chat verabreden, um sich im wonder.me zu treffen (siehe hierfür wonder.me-Folie).

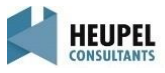

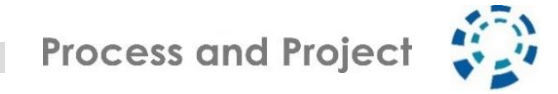

# Zoom-Bedienung - Open Space, Meet the Experts oder World Cafe

Während des 14. Praxisforums werden wir immer wieder in unterschiedliche Veranstaltungsformate wechseln. Für die Formaten Open Space  $\mathscr A$  Meet the Experts oder World Cafe  $\mathscr A$  Meet the Experts nutzen wir Breakout Sessions in Zoom. Hier können Sie selbstständig auswählen, mit wem Sie sich gerne austauschen möchten und wo Sie gerne mal reinhören wollen.

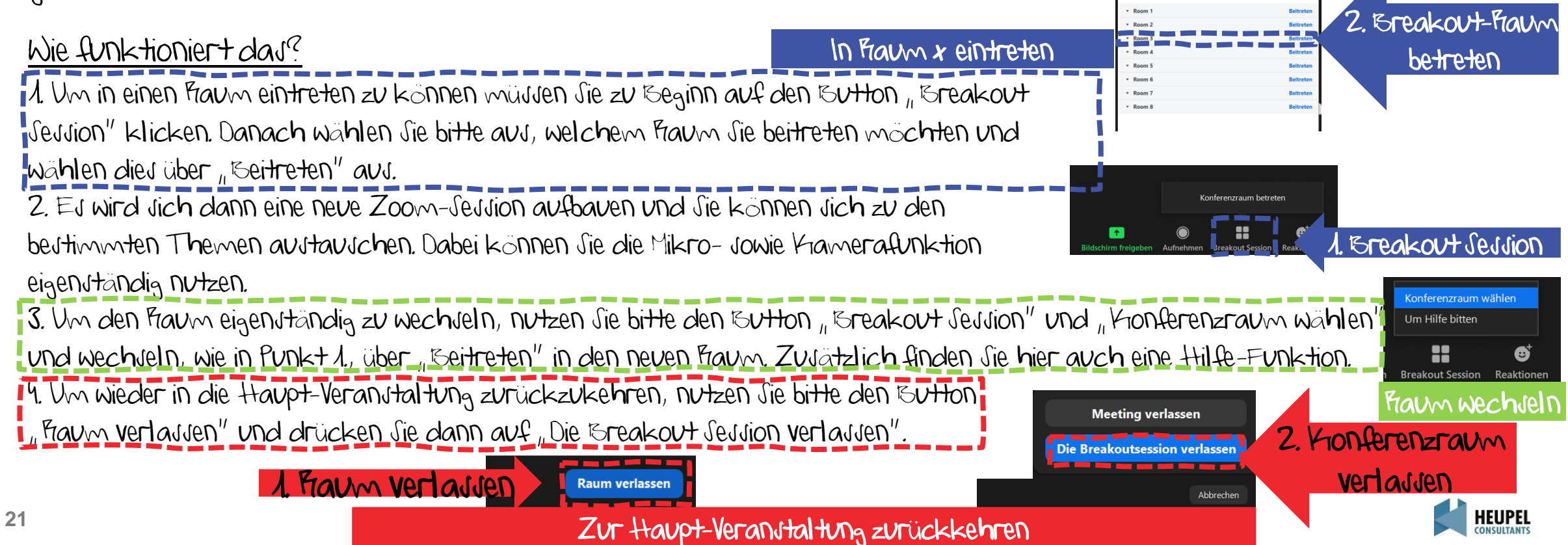

**Process and Project** 

# Online-Collaboration - Etiquette

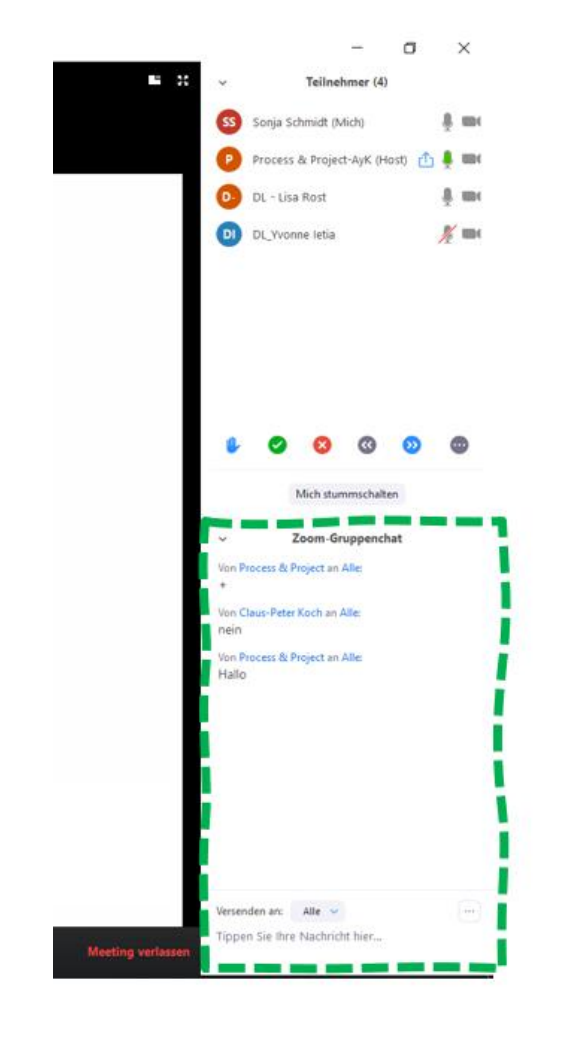

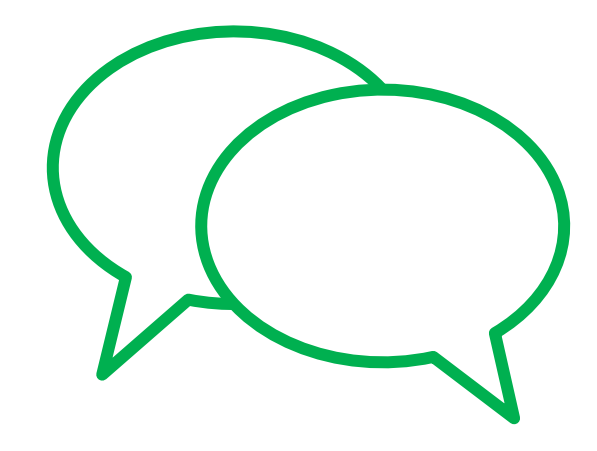

Kommentare und Fragen per Gruppenchat

Stummschaltung kann selbst aufgehoben werden

 $++$  starke Zustimmung, genau,  $\mu$  da, bin da!"

- $+$  okay
- eher nein
- -- starke Ablehnung, Nein, "Ich kann nichts hören!"

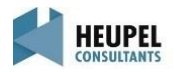

# wonder.me – Mittagslounge und Socializing 1/2

Während des 14. Praxisforums haben Sie die Möglichkeit sich während der Mittagslounge oder aber auch während der Veranstaltung in wonder.me zu treffen. Schlendern Sie durch wonder.me mit Themenboxen, Ausstellerstände und Möglichkeiten zum Austausch mit anderen Teilnehmern. Die Oberfläche in wonder.me wird durch Themenfelder gekennzeichnet sein. Wenn Sie sich auf diesen Feldern bewegen, zeigen Sie an, dass Sie sich zu diesen Themen austauschen wollen.

### Was ist wonder.me?

wonder.me ist eine Webkonferenzsoftware und das Besondere daran ist, dass man sich auf einer Oberfläche bewegen kann und sich somit dynamisch mit verschiedenen Personen austauschen kann (je nach dem, wer gerade in Jeinem, Kreis" ist). Spontane Chats, zufällige Begegnungen oder unerwartete Gespräche sind mit dieser Plattform möglich. Die "Krreise" sind auf jeweils max. 15 Teilnehmende begrenzt. Um einen Gesprächskreis wieder zu verlassen, muss man sich mit seinem Avatar aus dem Kreis wieder herausbewegen. Für das Bewegen des Avatars nutzt man seine Maus.

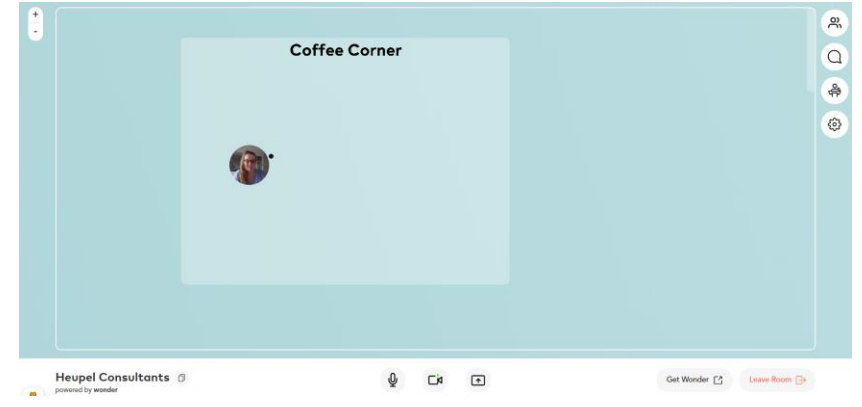

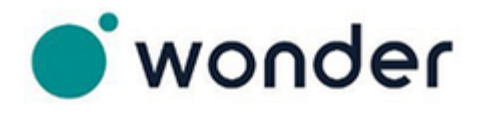

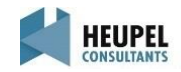

# wonder.me – Mittagslounge und Socializing 2/2

### Wie funktioniert wonder.me?

1. Nutzen Sie den Link im Cockpit des 14. Praxisforum, um die Plattform zu besuchen. Um die volle Interaktion nutzen zu können, sollten Sie darauf achten das Ihr Mikrofon sowie auch die Kamera in Zoom ausgeschaltet ist.

2. Auf der Webseite folgt eine Aufforderung der Sicherheitseinstellungen des Browsers, Mikrofon und Kamera zu zulassen. Klicken Sie hier auf "Erlauben" (jeweils für Mikrofon und Kamera).

Bitte nutzen Sie Chrome, Firefox oder Edge als Browser. Mit Safari hat es nicht immer zu 100% funktioniert.

3. Nun werden Sie gebeten ein Passwort einzugeben. Dieses lautet Revolution.

4. Im nächsten Schritt haben Sie die Möglichkeit ein Foto von sich aufzunehmen. Wenn Sie kein Foto wählen, erhält Ihr Avatar Ihre Initialen. Danach können Sie Ihren Namen eingeben und bestätigen. Und schon erscheinen Sie in der wonder.me Oberfläche des 14. Praxisforum.

### Wie kann ich mich im Fraum bewegen?

-Nutzen Sie die Pfeiltasten Ihrer Tastatur oder halten Sie Ihren Mauszeiger gedrückt, um sich im Raum zu bewegen. - Wenn Sie mit der Maus über den Kreis einer Person gehen, sehen Sie den Vornamen und Namen der Person. - Wenn zwei oder mehrere Teilnehmende nahe genug beieinander stehen, bildet sich ein Gesprächskreis und eine Videokonferenz wird gestartet. Mit dem Schloss können Sie einen Gesprächskreis privat nutzen und werden nicht durch andere Teilnehmer gestört.

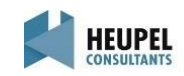

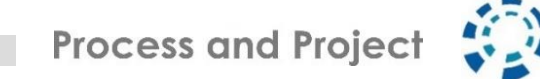

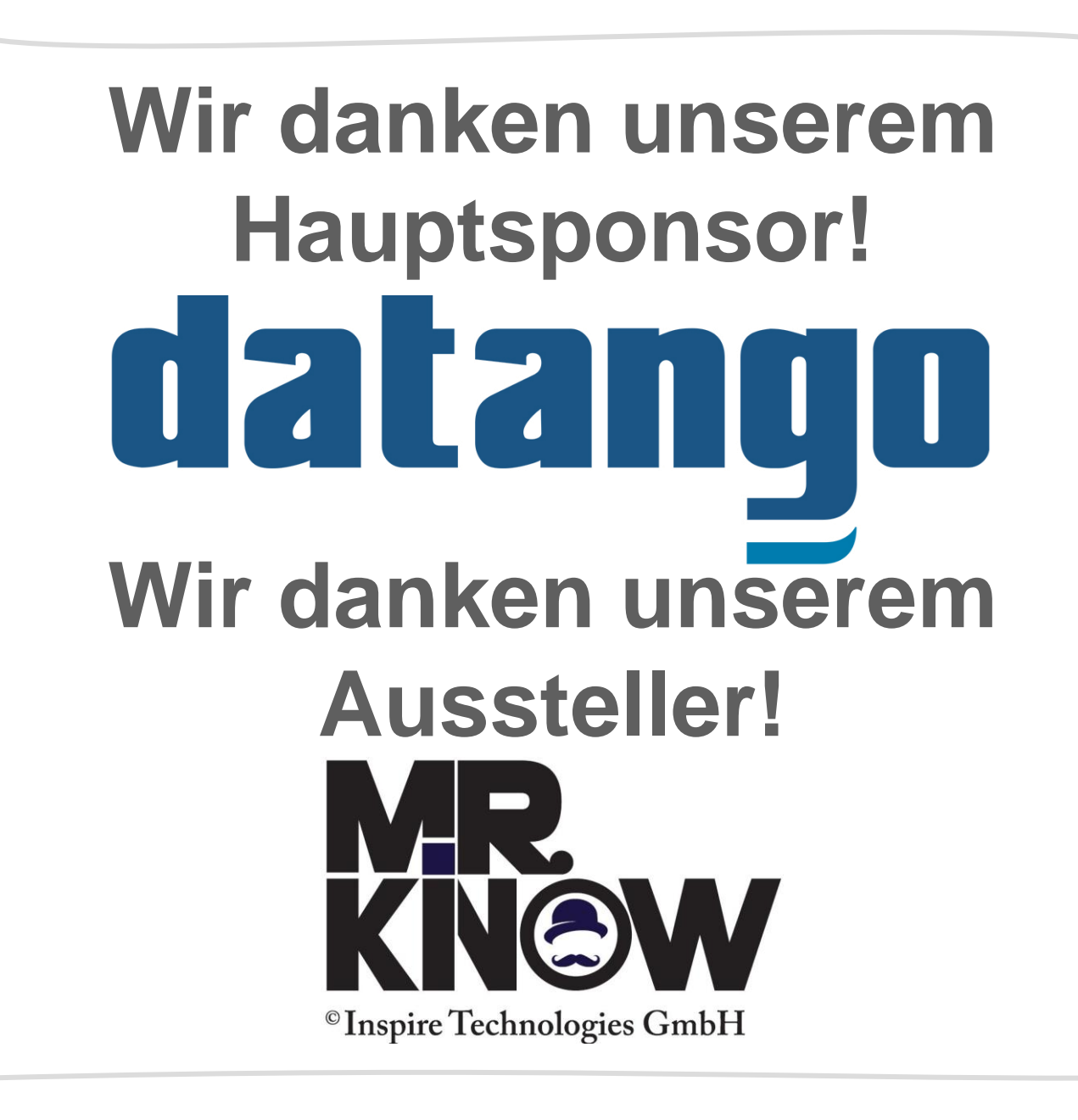

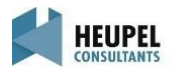

**Process and Project** 

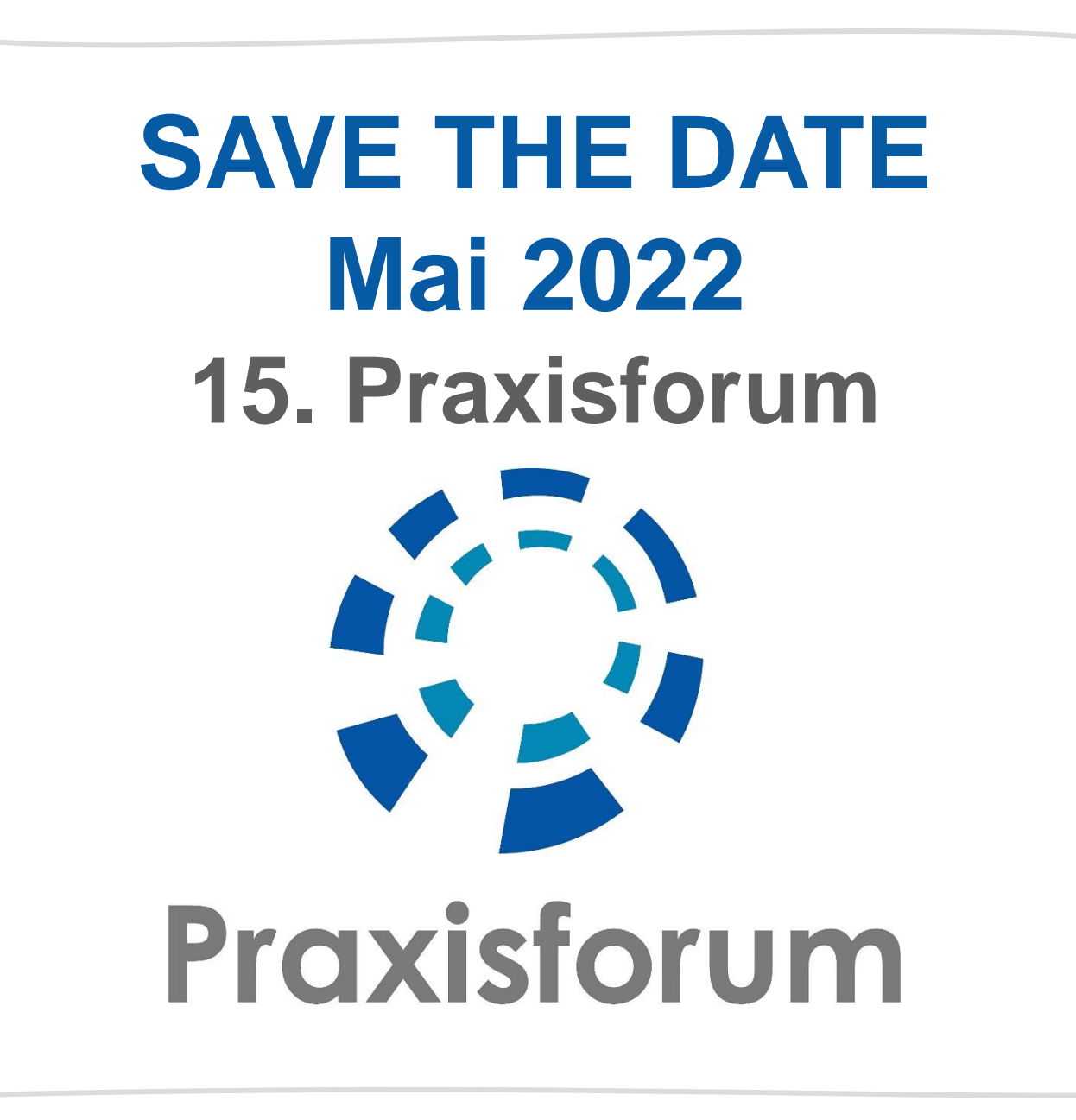

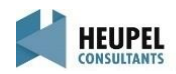